## iOS パスワード自動入力を OFF する方法

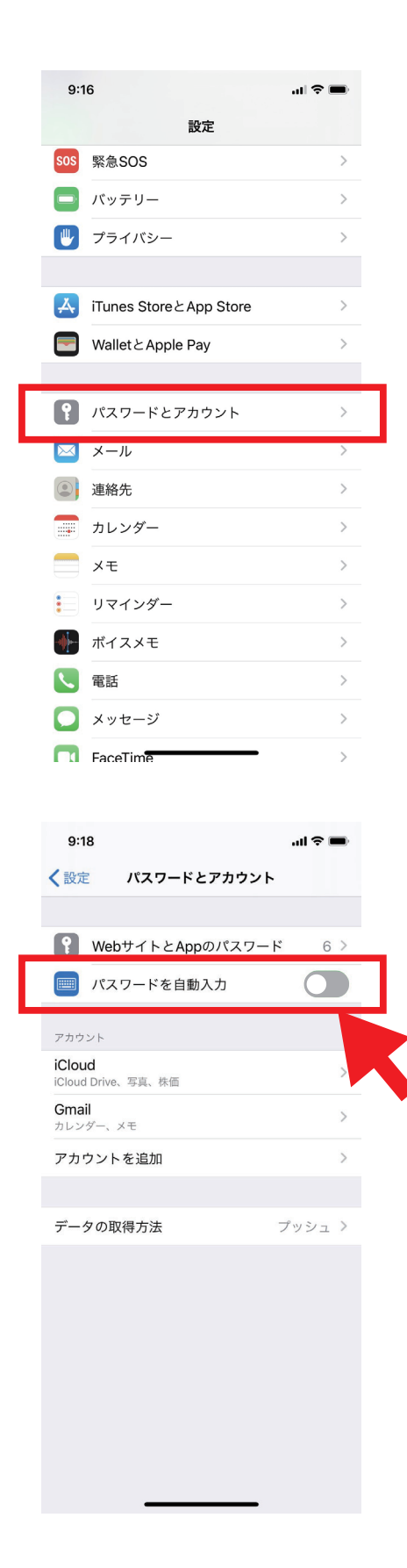

①iPhone の設定を開く

②パスワードとアカウント をタップ

①パスワードを自動入力 を OFF する ※左にスライドしてグレーアウトさせてください。